# User's Guide to Interpreting Reports

Wisconsin Forward Exam

Spring 2023

June 9, 2023

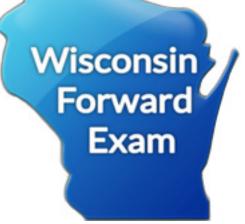

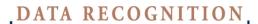

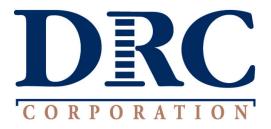

# CONTENTS

| PURPOSE OF THIS GUIDE                                                         | . 1 |
|-------------------------------------------------------------------------------|-----|
| THE FORWARD EXAM REPORTS                                                      | . 1 |
| About The Forward Exam                                                        | . 1 |
| About the DRC INSIGHT Portal and the Wisconsin Forward Exam Reporting System  | . 1 |
| THE FORWARD EXAM SCORE INTERPRETATION                                         | . 2 |
| Forward Exam Scale Scores                                                     | . 2 |
| Forward Exam Performance Levels and Performance Ranges                        | . 2 |
| Forward Exam Reporting Categories                                             | . 4 |
| Norm-Referenced Score Interpretation                                          | . 8 |
| ACCESSING AND USING THE DRC INSIGHT PORTAL REPORTS AND WISCONSIN FORWARD EXAM |     |
| REPORTING SYSTEM                                                              |     |
| Accessing Wisconsin Forward Exam Reporting System                             |     |
| Role Permissions                                                              | . 9 |
| INDIVIDUAL STUDENT REPORTS                                                    | 11  |
| About Individual Student Reports                                              | 11  |
| Accessing DRC INSIGHT Portal Reports (ISRs)                                   | 11  |
| Accessing Individual Student Reports                                          |     |
| Sample Individual Student Report                                              | 12  |
| Page 1, Grade 8 ISR                                                           |     |
| Page 2, Grade 8 ISR                                                           |     |
| Page 3, Grade 8 ISR                                                           |     |
| Page 4, Grade 8 ISR                                                           | 15  |
| INTERACTIVE REPORTS                                                           | 16  |
| Interactive Roster Report                                                     | 16  |
| Using the Student Roster Report to Improve Learning                           | 19  |
| Interactive Subject Summary Report                                            | 20  |
| Using the Interactive Subject Summary Report to Improve Learning              | 23  |
| Interactive Reporting Category Summary Report                                 | 24  |
| Using the Interactive Reporting Category Summary Report to Improve Learning   | 27  |
| Interactive Demographic Summary Report                                        | 28  |
| HELP DESK                                                                     | 32  |
| Forward Exam Help Desk                                                        | 32  |
| Department of Public Instruction Contacts                                     | 32  |

# **PURPOSE OF THIS GUIDE**

This guide was developed to help district and school staff access, understand, explain, and interpret the results of the Wisconsin Forward Exam. This document highlights the types of scores and various reports associated with the assessment. To use assessment information effectively, it is essential that educators understand the information in these reports.

# **THE FORWARD EXAM REPORTS**

## **About The Forward Exam**

The Forward Exam is Wisconsin's customized large-scale, criterion-referenced, standardized assessment. As a standardized assessment, the Forward Exam is administered through the use of uniform directions, materials, and testing conditions for all test takers. The Forward Exam is aligned to the Wisconsin Academic Standards and measures student performance in relation to those standards.

The Forward Exam assesses the content areas of English language arts (ELA), mathematics, science, and social studies. Each content-area assessment is presented in multiple testing sessions that may be administered in any order.

**English Language Arts (ELA)**: The ELA portion of the Forward Exam uses a wide range of text types to assess students in the areas of reading, writing/language, and listening, and is divided into four sessions that may be completed in any order. The ELA exam has a range of item types that are auto-scored. There are three types of selected response items on the ELA exam including multiple choice, enhanced-selected response (ESR), and evidence-based selected response (EBSR). Technology-enhanced (TE) items and EBSR items are worth 1–2 points each. Text-dependent analysis (TDA) items are worth up to 8 points and are scored using a holistic rubric. The TDA was not included in the 2021 Forward Exam.

*Mathematics*: The mathematics portion of the Forward Exam contains a variety of item types that include multi-select, multiple choice, and technology-enhanced items. The mathematics exam is divided into two sessions, one of the sessions for grades 6–8 allows for the use of a calculator. All items appearing in the mathematics portion of the Forward Exam are worth 1 point and are auto-scored.

**Social Studies**: The social studies portion of the Forward Exam is divided into two sessions and consists of multiple-choice and technology-enhanced items worth 1 point each. All items in the social studies exam are auto scored.

*Science*: The science portion of the Forward Exam is divided into three sessions. The science exam includes technology-enhanced, evidence-based selected response (EBSR), and multiple-choice item types. All science items are worth one point each and are auto-scored.

For more information about item types, visit http://dpi.wi.gov/assessment/forward/resources.

There are three types of reports available. Individual Student Reports (ISRs), Roster and Summary Reports.

# About the DRC INSIGHT Portal and the Wisconsin Forward Exam Reporting System

The Wisconsin Forward Exam Reporting System is a browser-based system that is designed to deliver online interactive reporting to authorized users at the state, district, and school levels for Wisconsin public schools and Choice program schools.

# THE FORWARD EXAM SCORE INTERPRETATION

The Forward Exam yields criterion-referenced scores to convey information about student performance in relation to the Wisconsin Academic Standards. Criterion-referenced information in Forward Exam reporting includes scale scores, performance levels, and standard performance index.

# Forward Exam Scale Scores

A student's overall performance on the ELA, Mathematics, Science, and Social Studies assessments is reported as a scale score. The scale is applied to all students taking the Forward Exam in a particular content area at a particular grade level, making it possible to compare scores from different groups of students or individuals. Plotting the mean (or average) scale score for each grade within a school or district for successive years allows relative academic growth to be tracked from one year to the next.

Each content area is scaled separately; therefore, the scale scores for one content area cannot be compared to another content area. Evaluation of trends over time within a content area can help educational planning in a variety of ways. Scale scores for groups of students may be compared across grades (for ELA and Mathematics) and over time for all content areas for which the assessment scores are reported on the same year-to-year scale. ELA and Mathematics scale scores have been reported on the same content-specific scales since spring 2016, Science scale scores have been reported on the same scale since spring 2022. The Spring 2022 Social Studies Assessment is new, based on the 2018 Social Studies Academic Standards, and is reported on a new scale for 2022. Results of Social Studies in 2022 are not directly comparable to prior years.

Scale scores are reported in both the Roster dashboard and in the Subject Summary dashboard in the DRC INSIGHT Portal. In the Roster dashboard, for the subject selected, you will find the scale score displayed in the row of data for each student reported. In the Subject Summary dashboard the mean scale score is reported for a single grade based on the selected criteria for the group.

# Forward Exam Performance Levels and Performance Ranges

In June 2016, Wisconsin Educators participated in the Standard Setting process during which time they recommended the performance standards in ELA, Mathematics, Science, and Social Studies. Through this process performance level cut scores were also established for the Forward Exam. Detailed information about the standard setting process is available in the *Wisconsin Forward Exam Standard Setting 2016 Technical Report* at <u>http://dpi.wi.gov/assessment/forward/resources</u>. The cut scores established in summer 2016 for ELA and Mathematics remain unchanged for the Spring Forward Exam.

In May, 2019, Wisconsin Educators participated in the Standard Setting process during which time they recommended the performance standards in Science. Through this process performance level cut scores were also established for the Forward Exam in Science. Details about the standard setting process are provided in the *Wisconsin Forward Exam Science Standard Setting 2019 Technical Report* at https://dpi.wi.gov/assessment/forward/resources.

In May 2022, Wisconsin Educators participated in the Standard Setting process during which time they recommended the performance standards in Social Studies. Through this process performance level cut scores were also established for the Forward Exam in Social Studies. Similar to above, details for the *Wisconsin Forward Exam 2022 Social Studies Standard Setting Technical Report* are provided at http://dpi.wi.gov/assessment/forward/resources.

Performance categories and their corresponding scale score ranges reflect student achievement relative to the Wisconsin Academic Standards.

Table 1 provides general performance level descriptions of the Forward Exam.

| Performance<br>Level | Description                                                                                                    |
|----------------------|----------------------------------------------------------------------------------------------------|
| Advanced             | Student demonstrates thorough understanding of and ability to apply the knowledge and skills for their grade level that are associated with college content-readiness. |
| Proficient           | Student demonstrates adequate understanding of and ability to apply the knowledge and skills for their grade level that are associated with college content-readiness. |
| Basic                | Student demonstrates partial understanding of and ability to apply the knowledge and skills for their grade level that are associated with college content-readiness.  |
| Below Basic          | Student demonstrates minimal understanding of and ability to apply the knowledge and skills for their grade level that are associated with college content-readiness.  |

# **Table 1. Performance Level Description**

Tables 2.1 through 2.4 provide performance categories and the cut score ranges for each performance level for each content area.

| Grade | Below Basic |      | Basic |      | Proficient |      | Advanced |      |
|-------|-------------|------|-------|------|------------|------|----------|------|
|       | Low         | High | Low   | High | Low        | High | Low      | High |
| 3     | 330         | 521  | 522   | 569  | 570        | 623  | 624      | 900  |
| 4     | 340         | 545  | 546   | 591  | 592        | 649  | 650      | 930  |
| 5     | 350         | 563  | 564   | 609  | 610        | 669  | 670      | 940  |
| 6     | 360         | 571  | 572   | 621  | 622        | 670  | 671      | 950  |
| 7     | 370         | 584  | 585   | 637  | 638        | 696  | 697      | 960  |
| 8     | 380         | 591  | 592   | 651  | 652        | 707  | 708      | 970  |

 Table 2.1. English Language Arts Performance Ranges and Scale Scores

# Table 2.2. Mathematics Performance Ranges and Scale Scores

| Grade | Below Basic |      | Basic |      | Proficient |      | Advanced |      |
|-------|-------------|------|-------|------|------------|------|----------|------|
|       | Low         | High | Low   | High | Low        | High | Low      | High |
| 3     | 360         | 516  | 517   | 559  | 560        | 610  | 611      | 760  |
| 4     | 405         | 535  | 536   | 587  | 588        | 632  | 633      | 800  |
| 5     | 430         | 573  | 574   | 610  | 611        | 657  | 658      | 830  |
| 6     | 440         | 581  | 582   | 625  | 626        | 687  | 688      | 870  |
| 7     | 450         | 605  | 606   | 646  | 647        | 711  | 712      | 880  |
| 8     | 470         | 619  | 620   | 666  | 667        | 717  | 718      | 890  |

| Grade | <b>Below Basic</b> |      | Ва  | sic  | Profi | cient | Adva | inced |
|-------|--------------------|------|-----|------|-------|-------|------|-------|
|       | Low                | High | Low | High | Low   | High  | Low  | High  |
| 4     | 300                | 446  | 447 | 495  | 496   | 542   | 543  | 725   |
| 8     | 480                | 652  | 653 | 694  | 695   | 736   | 737  | 945   |

**Table 2.3. Science Performance Ranges and Scale Scores** 

Table 2.4. Social Studies Performance Ranges and Scale Scores

| Grade | Below Basic |      | Basic |      | Proficient |      | Advanced |      |
|-------|-------------|------|-------|------|------------|------|----------|------|
|       | Low         | High | Low   | High | Low        | High | Low      | High |
| 4     | 330         | 460  | 461   | 490  | 491        | 536  | 537      | 700  |
| 8     | 540         | 661  | 662   | 692  | 693        | 733  | 734      | 860  |
| 10    | 645         | 769  | 770   | 804  | 805        | 836  | 837      | 980  |

# **Forward Exam Reporting Categories**

A reporting category consists of a set of items measuring related knowledge, skills or concepts in a given content area, as specified in Forward Exam blueprint and presented in Tables 4.1 through 4.4. Each reporting category in a given content area is expected to be measured by four or more items. Information about the students' performance on these items and related performance on other test items for the same content is used to calculate a Standards Performance Index (SPI). The SPI is an estimate of the number of questions that a student could be expected to answer correctly if there had been 100 questions measuring that content standard on the test. These estimates can be averaged for various groups of students tested on the Forward Exam. The SPI for a school can be used to analyze performance in a given content standard relative to a district or state SPI within a single year. Mean SPIs cannot be directly compared across years or grades because test questions measuring each standard change each year and items measuring each content standard represent only a portion of the entire content area test. Detailed information on the SPI score computation and performance level determinations is provided in the *Wisconsin Forward Exam Technical Report* available at http://dpi.wi.gov/assessment/forward/resources.

A student's content category performance is also described as one of the following: below basic, basic, proficient, and advanced. These performance levels and their descriptions are provided in Table 3.

| Content Category Performance Level | Description                                                                                                    |
|------------------------------------|----------------------------------------------------------------------------------------------------|
| Advanced                           | Student demonstrates thorough understanding of an ability<br>to apply the knowledge and skills for their grade level that<br>are associated with college content-readiness. |
| Proficient                         | Student demonstrates adequate understanding of an ability<br>to apply the knowledge and skills for their grade level that<br>are associated with college content-readiness. |
| Basic                              | Student demonstrates partial understanding of and ability<br>to apply the knowledge and skills for their grade level that<br>are associated with college content-readiness. |
| Below Basic                        | Student demonstrates minimal understanding of and ability<br>to apply the knowledge and skills for their grade level that<br>are associated with college content-readiness. |

**Table 3. Content Category Performance Level Description** 

Reporting Category performance levels are established each year based on the subject area performance level cut scores and the relative difficulty of the test questions measuring the reporting category.

Tables 4.1–4.4 below identify the Spring 2023 Forward Exam blueprints for each content area.

| Reporting Category                               | Gr. 3<br>Point<br>Total | Gr. 4<br>Point<br>Total | Gr. 5<br>Point<br>Total | Gr. 6<br>Point<br>Total | Gr. 7<br>Point<br>Total | Gr. 8<br>Point<br>Total |
|--------------------------------------------------|-------------------------|-------------------------|-------------------------|-------------------------|-------------------------|-------------------------|
| Reading                                          | 22                      | 24                      | 24                      | 24                      | 24                      | 24                      |
| Key Ideas and Details                            | 11                      | 9                       | 10                      | 10                      | 10                      | 11                      |
| Craft and Structure/<br>Integration of Knowledge | 7                       | 9                       | 10                      | 10                      | 9                       | 8                       |
| Vocabulary Use                                   | 4                       | 6                       | 4                       | 4                       | 5                       | 5                       |
| Written/Language                                 | 24                      | 24                      | 24                      | 24                      | 24                      | 24                      |
| Test Types and Purposes                          | 12                      | 12                      | 12                      | 12                      | 13                      | 12                      |
| Research                                         | 6                       | 6                       | 5                       | 6                       | 6                       | 6                       |
| Language Conventions                             | 6                       | 6                       | 7                       | 6                       | 5                       | 6                       |
| Listening                                        | 7                       | 8                       | 8                       | 8                       | 8                       | 8                       |
| ELA Points Total                                 | 53                      | 56                      | 56                      | 56                      | 56                      | 56                      |

| Points Possible per<br>Reporting Category | Reporting Categories                  |  |  |  |  |  |  |  |
|-------------------------------------------|---------------------------------------|--|--|--|--|--|--|--|
|                                           | Grade 3 (42 Points Total)             |  |  |  |  |  |  |  |
| 9                                         | Operations and Algebraic Thinking     |  |  |  |  |  |  |  |
| 8                                         | Number and Operations in Base Ten     |  |  |  |  |  |  |  |
| 8                                         | Number and Operations – Fractions     |  |  |  |  |  |  |  |
| 10                                        | Measurement and Data                  |  |  |  |  |  |  |  |
| 7                                         | Geometry                              |  |  |  |  |  |  |  |
|                                           | Grade 4 (46 Points Total)             |  |  |  |  |  |  |  |
| 10                                        | Operations and Algebraic Thinking     |  |  |  |  |  |  |  |
| 9                                         | Number and Operations in Base Ten     |  |  |  |  |  |  |  |
| 10                                        | Number and Operations – Fractions     |  |  |  |  |  |  |  |
| 10                                        | Measurement and Data                  |  |  |  |  |  |  |  |
| 7                                         | Geometry                              |  |  |  |  |  |  |  |
|                                           | Grade 5 (46 Points Total)             |  |  |  |  |  |  |  |
| 9                                         | Operations and Algebraic Thinking     |  |  |  |  |  |  |  |
| 9                                         | Number and Operations in Base Ten     |  |  |  |  |  |  |  |
| 9                                         | Number and Operations – Fractions     |  |  |  |  |  |  |  |
| 10                                        | Measurement and Data                  |  |  |  |  |  |  |  |
| 9                                         | Geometry                              |  |  |  |  |  |  |  |
|                                           | Grade 6 (46 Points Total)             |  |  |  |  |  |  |  |
| 7                                         | Ratios and Proportional Relationships |  |  |  |  |  |  |  |
| 11                                        | The Number System                     |  |  |  |  |  |  |  |
| 11                                        | Expressions and Equations             |  |  |  |  |  |  |  |
| 7                                         | Geometry                              |  |  |  |  |  |  |  |
| 10                                        | Statistics and Probability            |  |  |  |  |  |  |  |
|                                           | Grade 7 (46 Points Total)             |  |  |  |  |  |  |  |
| 8                                         | Ratios and Proportional Relationships |  |  |  |  |  |  |  |
| 7                                         | The Number System                     |  |  |  |  |  |  |  |
| 10                                        | Expressions and Equations             |  |  |  |  |  |  |  |
| 10                                        | Geometry                              |  |  |  |  |  |  |  |
| 11                                        | Statistics and Probability            |  |  |  |  |  |  |  |

# Table 4.2. Spring 2023 Mathematics Test Blueprints for Grades 3–8

# Table 4.2 (continued). Spring 2023 Mathematics Test Blueprints for Grades 3–8

| Points Possible per<br>Reporting Category | Reporting Categories       |  |  |  |  |
|-------------------------------------------|----------------------------|--|--|--|--|
|                                           | Grade 8 (46 Points Total)  |  |  |  |  |
| 8                                         | The Number System          |  |  |  |  |
| 10                                        | Expressions and Equations  |  |  |  |  |
| 10                                        | Functions                  |  |  |  |  |
| 10                                        | Geometry                   |  |  |  |  |
| 8                                         | Statistics and Probability |  |  |  |  |

# Table 4.3. Spring 2023 Social Studies Test Blueprints for Grades 4, 8, and 10

| Points Possible per<br>Reporting Category | Reporting Categories              |  |  |  |  |  |
|-------------------------------------------|-----------------------------------|--|--|--|--|--|
| Grade 4 (40 Points Total)                 |                                   |  |  |  |  |  |
| 7                                         | Behavioral Sciences               |  |  |  |  |  |
| 7                                         | Economics                         |  |  |  |  |  |
| 11                                        | Geography                         |  |  |  |  |  |
| 9                                         | History                           |  |  |  |  |  |
| 6                                         | Political Science and Citizenship |  |  |  |  |  |
| Grade 8 (40 Points Total)                 |                                   |  |  |  |  |  |
| 7                                         | Behavioral Sciences               |  |  |  |  |  |
| 7                                         | Economics                         |  |  |  |  |  |
| 9                                         | Geography                         |  |  |  |  |  |
| 10                                        | History                           |  |  |  |  |  |
| 7                                         | Political Science and Citizenship |  |  |  |  |  |
|                                           | Grade 10 (40 Points Total)        |  |  |  |  |  |
| 7                                         | Behavioral Sciences               |  |  |  |  |  |
| 7                                         | Economics                         |  |  |  |  |  |
| 10                                        | Geography                         |  |  |  |  |  |
| 8                                         | History                           |  |  |  |  |  |
| 8                                         | Political Science and Citizenship |  |  |  |  |  |

| Points Possible per<br>Reporting Category | Reporting Categories                                           |  |  |  |  |  |  |
|-------------------------------------------|----------------------------------------------------------------|--|--|--|--|--|--|
| Grade 4 (40 Points Total)                 |                                                                |  |  |  |  |  |  |
| 12                                        | Practices and Crosscutting Concepts in Life Science            |  |  |  |  |  |  |
| 11                                        | Practices and Crosscutting Concepts in Physical Science        |  |  |  |  |  |  |
| 9                                         | Practices and Crosscutting Concepts in Earth and Space Science |  |  |  |  |  |  |
| 8                                         | Practices and Crosscutting Concepts in Engineering             |  |  |  |  |  |  |
|                                           | Grade 8 (40 Points Total)                                      |  |  |  |  |  |  |
| 11                                        | Practices and Crosscutting Concepts in Life Science            |  |  |  |  |  |  |
| 12                                        | Practices and Crosscutting Concepts in Physical Science        |  |  |  |  |  |  |
| 9                                         | Practices and Crosscutting Concepts in Earth and Space Science |  |  |  |  |  |  |
| 8                                         | Practices and Crosscutting Concepts in Engineering             |  |  |  |  |  |  |

# Table 4.4. Spring 2023 Science Test Blueprints for Grades 4 and 8

# **Norm-Referenced Score Interpretation**

Norm-referenced score interpretations provide information that compares the students' achievement with that of a larger reference group. The reference group used for computation of the norm-reference scores is all students tested on the Forward Exam statewide. Norm-referenced scores for the Forward Exam are presented on the Individual Student Reports (ISR) as a State Percentile.

The State Percentile is a ranking of an individual student's results relative to the results of other test takers in the state. For example, a student who scored at the 82nd percentile had a score that was equal to or better than 82% of the scores of all students in Wisconsin who took the same test. A lower percentile might still indicate proficiency, if the majority of students in that grade level are proficient.

# ACCESSING AND USING THE DRC INSIGHT PORTAL REPORTS AND WISCONSIN FORWARD EXAM REPORTING SYSTEM

## **Accessing Wisconsin Forward Exam Reporting System**

All users will access the Reporting System through the DRC INSIGHT Portal at <u>https://wi.drcedirect.com/</u>. A user name and password are required to log in to the portal.

| DRCINSIGHT            |                                                                                                    |
|-----------------------|----------------------------------------------------------------------------------------------------|
|                       |                                                                                                    |
|                       |                                                                                                    |
|                       |                                                                                                    |
|                       | Welcome to the DRC INSIGHT Portal                                                                                                    |
|                       | Data Recognition Corporation (DRC) welcomes Wisconsin to the DRC INSIGHT Portal!                                                                                                    |
| DRCINSIGHT            | This website enables you to quickly and easily access test setup and reports regarding the Wisconsin Forward Exam.                                                                                                    |
| Sign In               | You can access general program information by clicking here. To access test setup and reports, authorized district and school personnel need to log into the portal. To log in, enter your email address and password on this page, and then click Sign In. |
| Username *            |                                                                                                    |
|                       | Wi Forward Help Desk                                                                                                    |
| Password *            | 1.800.459.6530                                                                                                    |
| Show Text             | WiHelpDesk@datarecognition.com                                                                                                    |
| Snow lext             | Access to Forward Exam Online Tools Training (OTT), Forward Exam Student and Administrator Tutorial Videos, and Forward Exam<br>Sample Items                                                                                                    |
| Sign in               | Publicly accessible versions of the DRC INSIGHT test engine and the Forward Exam OTTs, Student and Administrator tutorial videos, and the Forward Exam Sample Items are                                                                                     |
| Forgot your password? | validation Plasse copy the link below into a Google Chrome browser window to access. Note that Google Chrome is the only supported browser for this public version of the DRC<br>NSIGHT test engine.                                                        |
|                       | Wisconsin Forward Portal: <u>https://wbte.drcedirect.com/Wi/portals/wi</u>                                                                                                    |
|                       |                                                                                                    |
|                       |                                                                                                    |
|                       |                                                                                                    |
|                       |                                                                                                    |
|                       |                                                                                                    |
| © DRC insight 2021    | Contact Us Terms of Use Privacy Policy Browser Requirements                                                                                                    |

## **Role Permissions**

User accounts grant a specific level of access. School level users have access to view only their school data and district level users can only view schools within their district. This allows the district user the ability to see all pertinent information about the schools within their district. All DRC INSIGHT Portal permissions needed to access ISRs in the portal as well as Forward Exam Reporting System summary reports at the school or district levels are included in the District Report User and School Report User permission sets, respectively (see figure 1 below). All report permissions are already included in District Assessment Coordinator (DAC) and School Assessment Coordinator (SAC) permission sets. Step-by-step information on how to assign permissions can be found in the DRC INSIGHT Portal User Guide.

Permission to access student data should only be provided to authorized personnel (i.e., specific staff responsible for the student's education), and must be consistent with local policies and adhere to federal and state student data privacy laws.

|                                                                                                    | Iultiple Users                                  |
|----------------------------------------------------------------------------------------------------|-------------------------------------------------|
| * Indicates required fields                                                                                                    |                                                 |
| First Name Middle Initia                                                                                                    |                                                 |
| *                                                                                                    | *                                               |
| Email Address                                                                                                    |                                                 |
|                                                                                                    | *                                               |
| Administration User R                                                                                                    | ole                                             |
| Wisconsin Forward Exam Spriv * School                                                                                                    | *                                               |
| District School                                                                                                    |                                                 |
|                                                                                                    | SE ONLY - eDIRECT SA                            |
|                                                                                                    |                                                 |
| Permission-set                                                                                                    | 7                                               |
| School Report User                                                                                                    |                                                 |
| Tip: When you select a permission                                                                                                    | on, its description will display below the list |
| Available Permissions                                                                                                    | Assigned Permissions                            |
|                                                                                                    | Documents - View                                |
|                                                                                                    | CRC IRS - Access                                |
| the second second second second second second second second second second second second second second second se                                                                                                    | DRC IRS - School<br>Reports - View School Files |
|                                                                                                    | Students - Download Students                    |
|                                                                                                    | Students - Search/View                          |
|                                                                                                    | Test Session - Search/View                      |
|                                                                                                    | Test Session - Status Summary                   |
|                                                                                                    | Test Setup - Primary Window                     |
| Strength and state the state of the state of | Test Tickets - View Questions Attempted         |
| To see the description, select a permission                                                                                                    | *                                               |
| To see the description, select a permission                                                                                                    |                                                 |
| To see the description, select a permission                                                                                                    |                                                 |

# Figure 1. Example of School Report User Permission Set

# **INDIVIDUAL STUDENT REPORTS**

Individual Student Reports (ISRs) will be mailed in hard copy to each district by July 14, 2023. These documents will be packaged by school. Two copies will be provided—one copy for the school to retain and one to be sent home to parents/guardians. Districts should share ISRs with parents/guardians as soon as possible after receipt, either in hard copy or via the district secure parent portal.

## **About Individual Student Reports**

ISRs will be available as PDFs in the DRC INSIGHT Portal (see sample ISR beginning on page 12 of this guide). Files will be broken out by grade level (and school), and each grade level file will be inclusive of all students with at least one completed test for that grade. District level users will also have access to a single file that contains all students in all tested grades for all schools within the district. Please be aware that this file can be large and download times will vary. School level users will have access to all tested grade levels at the school.

## **Accessing DRC INSIGHT Portal Reports (ISRs)**

After logging into the DRC INSIGHT Portal, the **Report Delivery** menu appears under the **Scoring and Reporting** subheading in the My Applications drop-down menu at the top of the screen. Select **View Reports**.

| DRCINSIGHT WISC                                                                                  |                                              | ERY                        |                      |                  |        |            | МК |  |  |  |  |
|--------------------------------------------------------------------------------------------------|----------------------------------------------|----------------------------|----------------------|------------------|--------|------------|----|--|--|--|--|
| Report Delivery                                                                                  | Status Reports View F                        | Reports                    |                      |                  |        |            |    |  |  |  |  |
| View Reports<br>Administration<br>Wisconsin Forward Exam Spri<br>District<br>DRC USE ONLY - SAMP | ing 20 🔽<br>School<br>DRC USE ONLY - WI S/ 🗸 | Report<br>(All)            | V                    |                  |        |            |    |  |  |  |  |
|                                                                                                  | Show Reports Download Reports                |                            |                      |                  |        |            |    |  |  |  |  |
| Drag a column header here to grou                                                                | up by that column                            |                            |                      |                  |        |            |    |  |  |  |  |
|                                                                                                  |                                              | Reports                    |                      |                  |        |            |    |  |  |  |  |
| Administration                                                                                   | Report                                       | Title                      | District             | ▲ School         | ▲ Date | e 🔻 Action |    |  |  |  |  |
|                                                                                                  | Choose from the above                        | filters and click on 'Show | v Reports' to view m | atching 'Reports |        |            |    |  |  |  |  |

# **Accessing Individual Student Reports**

ISRs will be available in the DRC INSIGHT Portal after secure login. All users requiring access to ISRs must have the following permissions assigned in the portal:

- Reports—View District Files (for District level ISRs)
- Reports—View School Files (for School level ISRs)

Refer to the DRC INSIGHT Portal User Guide for more information on assigning permissions in the portal.

Reports will be provided in two versions:

- One file per school/grade (for District and School roles)
- One file per district (for District roles)

# Sample Individual Student Report

# Page 1, Grade 8 ISR

|                                                                                                 |                                                                                                    | N                                                                                   |                                                                                                    |       | Stude      | nt Rep       | ort            |  |
|-------------------------------------------------------------------------------------------------|----------------------------------------------------------------------------------------------------|-------------------------------------------------------------------------------------|----------------------------------------------------------------------------------------------------|-------|------------|--------------|----------------|--|
| <b>For</b>                                                                                      | VISCONSIN                                                                                                    |                                                                                     |                                                                                                    | Ĺ     | Stude      |              | Jon            |  |
| Student Name:                                                                                   | Sample Student                                                                                                    | Sti                                                                                 | udent                                                                                                    | Perfo | ormance    | e Level      |                |  |
| Grade:                                                                                          | Sample Student<br>8                                                                                                    |                                                                                     | Below                                                                                                    |       |            |              | State          |  |
| ate of Birth:                                                                                   | 8<br>11/15/20XX                                                                                                    |                                                                                     | Basic                                                                                                    | Basic | Proficient | t Advanced   | Percen<br>Ranl |  |
|                                                                                                 |                                                                                                    | English                                                                             |                                                                                                    |       |            |              | Rain           |  |
| Student ID                                                                                      |                                                                                                    | Language Arts                                                                       |                                                                                                    |       |            |              | 85             |  |
| ool:                                                                                            | School Name                                                                                                    | Grades 3–8<br>Mathematics                                                           |                                                                                                    |       | -          |              | <u> </u>       |  |
| rict:                                                                                           | District Name                                                                                                    | Grades 3–8                                                                          |                                                                                                    |       |            |              | 87             |  |
| Date:                                                                                           | Spring 20XX                                                                                                    | Science<br>Grades 4 & 8                                                             |                                                                                                    |       |            | $\checkmark$ | 99             |  |
|                                                                                                 |                                                                                                    | Social Studies<br>Grades 4, 8 & 10                                                  |                                                                                                    |       |            | 1            | 95             |  |
| , and Social Stuc<br>/isconsin Forwar<br>cademic Standa<br>ne Wisconsin For<br>/isconsin Forwar | natics, Science for grades 4 and<br>lies for grades 4, 8, and 10. The<br>d Exam aligns with the Wisconsin<br>rds. For more information about<br>ward Exam, please visit the<br>d Exam webpage at<br>ssessment/forward. | ability to apply th<br>are associated w<br>Proficient - Stud<br>ability to apply th | Advanced - Student demonstrates thorough understanding of and<br>ability to apply the knowledge and skills for their grade level that<br>are associated with college content-readiness.<br>Proficient - Student demonstrates adequate understanding of and<br>ability to apply the knowledge and skills for their grade level that<br>are associated with college content-readiness. |       |            |              |                |  |
| urpose of t                                                                                     | his Report                                                                                                    | <b>Basic</b> - Student<br>to apply the kno                                          |                                                                                                    |       |            |              |                |  |
|                                                                                                 | les information about student                                                                                                    | associated with o                                                                   |                                                                                                    |       |            |              |                |  |
| on to the Wi<br>ents data tha                                                                   | the Wisconsin Forward Exam in<br>sconsin Academic Standards. It<br>at may help students, parents, and<br>y specific areas of strength and need.                                                                        | ability to apply th                                                                 | <b>Below Basic</b> - Student demonstrates minimal understanding of and ability to apply the knowledge and skills for their grade level that are associated with college content-readiness.                                                                                                    |       |            |              |                |  |
|                                                                                                 | Contact your school district to re                                                                                                    | quest a translation                                                                 | of this d                                                                                                    | locum | ent        |              |                |  |
| Co                                                                                              | omuníquese con su distrito escolar para                                                                                                    | •                                                                                   |                                                                                                    |       |            | to.          |                |  |
|                                                                                                 | u rau koj lub tsev kawm ntawv hauv ch                                                                                                    |                                                                                     |                                                                                                    |       |            |              |                |  |
|                                                                                                 |                                                                                                    |                                                                                     |                                                                                                    |       |            |              |                |  |

#### Page 2, Grade 8 ISR

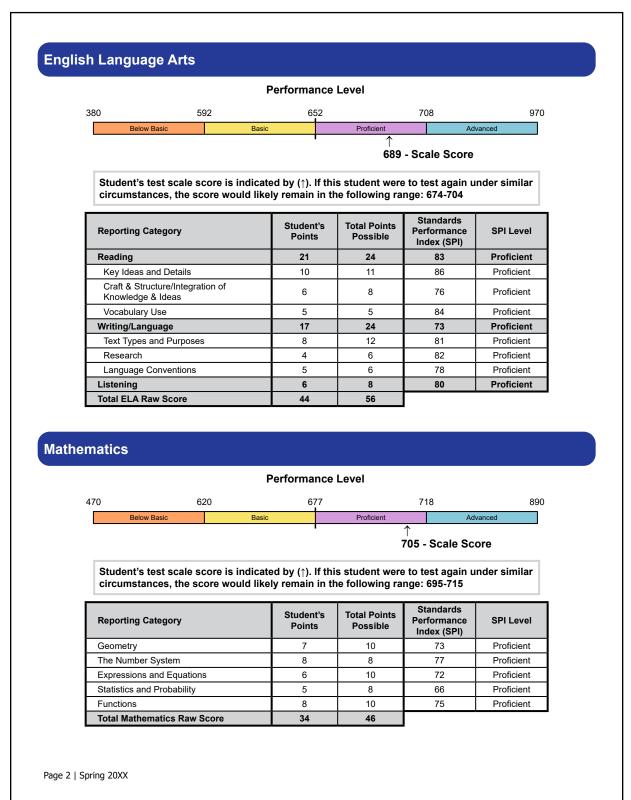

#### Page 3, Grade 8 ISR

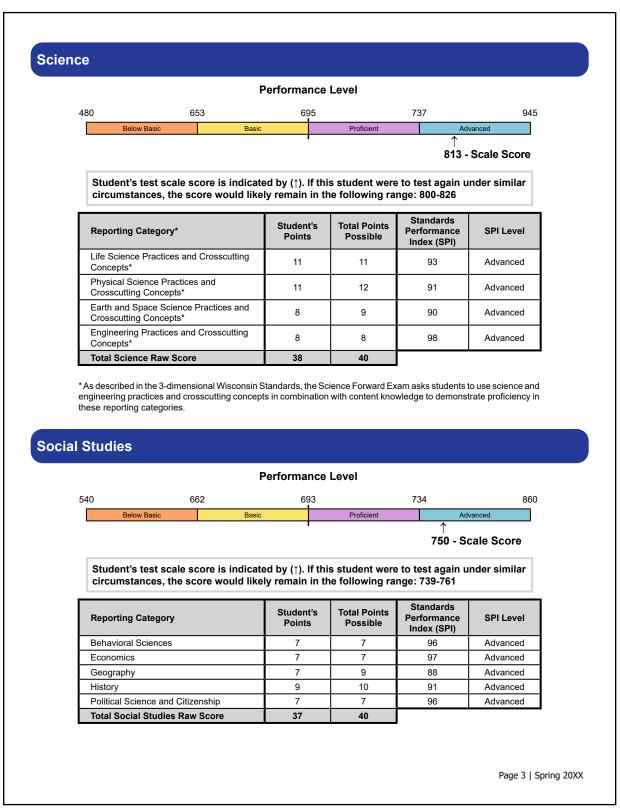

#### Wisconsin Forward Exam

The Forward Exam is a joint effort of the Wisconsin Department of Public Instruction (DPI), Wisconsin educators, and our test contractor, the Midwest-based Data Recognition Corporation (DRC). The exams are given to meet state and federal reporting and accountability requirements. Results from the Forward Exam are used to create Wisconsin School Report Cards, and to complete mandatory federal reporting. For more information about the Forward Exam see: http://dpi.wi.gov/assessment/forward.

#### **Assessment Accommodations and Supports**

State and federal laws require that state assessments allow for the inclusion of all students, including students with disabilities and English language learners. Accommodations and supports are practices and procedures that provide equitable access to grade-level content. They are intended to reduce the effects of a student's disability or level of language acquisition; they do not reduce learning expectations. The accommodations or supports provided to a student must be consistent for classroom instruction, classroom assessments, and state assessments. It is important to note that, while some accommodations or supports may be appropriate for instructional use, they may not be appropriate for use on a standardized assessment. For more information about the accommodations and supports see: http://dpi.wi.gov/assessment/forward/accommodations.

#### **Wisconsin Academic Standards**

Wisconsin Academic Standards specify what students should know and be able to do in the classroom. Standards serve as goals for teaching and learning, and enable students, parents, educators, and citizens to know what students should have learned by a given time. Clear statements about what students must know and be able to do are essential. This helps to ensure that our schools offer rigorous, rich, and well-rounded opportunities for students to acquire the knowledge and skills necessary for college and career readiness. Assessing progress towards standards and learning objectives is accomplished daily though formative practices, periodically through interim assessments, and annually through a variety of summative measures, including the Wisconsin Forward Exam. For more information about Wisconsin academic standards, see: http://dpi.wi.gov/standards.

#### **Use of the Student Report**

Three subject level scores are presented on this report:

- Scale Score is a numeric score that is used for measuring achievement growth of a student or group of students within a subject area from year to year. Separate scales are established for each subject and cannot be compared between subject areas.
- **Percentile Rank** compares a student's score to other test takers in the grade and subject. For example, a percentile rank of 75 means the student scored as well as or better than 75 percent of test takers.
- Performance Level is a categorical score. The goal for all students is to score at the proficient or advanced level.

#### Three standards scores are presented on this report:

- **Student's Points** is the number of points a student earned for each standard and for the overall test. Total Possible Points is also presented.
- Standards Performance Index (SPI) is an estimate of how many questions a student would have answered correctly if there had been 100 questions covering the standard on the test.
- SPI Level is an estimate of performance level on each standard. The performance level categories are advanced, proficient, basic, and below basic.

#### http://dpi.wi.gov/assessment/forward

Page 4 | Spring 20XX

# **INTERACTIVE REPORTS**

#### **Interactive Roster Report**

The **Interactive Roster** report provides a list of student scores for the school and grade selected. There is a separate table for each applicable subject based on the selections. Each table contains the Student's Name, Local ID, Subject Scale Score, Subject Performance Level, and the Standards Performance Index (SPI) Level for the Reporting Categories.

To access the Interactive Roster report, select the Roster tab from within the Interactive Reports menu:

Upon selecting the **Roster** tab a set of filters appear. Click in the **Admin** filter and select the test administration that corresponds to the roster you wish to view:

|              | ISIGHT   | WISCONSIN INTE  | RACTIVE REPORTS 🔻  |                             |               |       |    |
|--------------|----------|-----------------|--------------------|-----------------------------|---------------|-------|----|
| Dashboard    | Roster   | Subject Summary | Reporting Category | Summary Demographic Summary | y Quick Links |       |    |
| ●<br>▼ Admin |          | ✓ T Distric     | t Туре             |                             | T School      | Grade | Go |
|              | Spring - |                 |                    |                             |               |       |    |

Complete the remaining filters as appropriate based on the data being viewed.

When all filters have been completed the **Go** button is enabled, click **Go** to load the specified **Interactive Roster** report.

|              | ISIGHT   | WISCONSIN INTERACTIVE REPORTS 👻                                            | 8                        |
|--------------|----------|----------------------------------------------------------------------------|--------------------------|
| Dashboard    |          | Subject Summary Reporting Category Summary Demographic Summary Quick Links |                          |
| ♥<br>▼ Admin | Spring - | Y District Type Public      Y District      X Y School                     | ✓ <b>∀</b> Grade 03 ✓ 60 |

NOTE: when the report loads, the filters are replaced by a **solid gray ribbon** displaying the selected values to retain context for the data. To reactivate the filters and change selections, **click anywhere in the gray ribbon**.

| DRC               | HT WISCONSIN I                                | NTERACTIVE RE | PORTS -           |                  |                    |                 |                    |                                            |                |                                      |                  |          |
|-------------------|-----------------------------------------------|---------------|-------------------|------------------|--------------------|-----------------|--------------------|--------------------------------------------|----------------|--------------------------------------|------------------|----------|
| Dashboard         | Roster                                        | Subje         | ect Summary       | Reporting Catego | ry Summary         | Demographic     | Summary Qu         | iick Links                                 |                |                                      |                  |          |
| Admin<br>Spring - | District Type<br>Public                       | District      | <u>School</u>     | Grade<br>03      |                    |                 |                    |                                            |                |                                      |                  | $\land$  |
|                   | Race (Select)  English Language  Student Name |               | Select) - ELL (\$ | Select) - Stud   | ents with Disabili | ties (Select) ~ | Migrant (Select) - | Reading - Craft &<br>Structure/Integration | Reading -      | Writing/Language -<br>Text Types and | Writing/Language | Writing  |
|                   |                                               | Locality      | 1000              |                  | Score              | Level           | Ideas and Details  | of Knowledge & Ideas                       | Vocabulary Use | Purposes                             | - Research       | Conve    |
|                   |                                               |               | Asian             | Female           | 582                | Proficient      | Proficient         | Proficient                                 | Proficient     | Proficient                           | Proficient       | Proficie |
|                   |                                               |               | White             | Male             | 622                | Proficient      | Proficient         | Proficient                                 | Advanced       | Advanced                             | Advanced         | Proficie |
|                   |                                               |               | White             | Female           | 519                | Below Basic     | Below Basic        | Basic                                      | Below Basic    | Below Basic                          | Basic            | Basic    |
|                   |                                               |               | Two or more races | Male             | 516                | Below Basic     | Basic              | Below Basic                                | Below Basic    | Below Basic                          | Below Basic      | Below    |
|                   |                                               |               | White             | Male             | 501                | Below Basic     | Below Basic        | Below Basic                                | Below Basic    | Below Basic                          | Below Basic      | Below    |

After the report loads the User can work with the data further from a set of **secondary filters**. Each filter will open a new modal where one or more values can be selected.

|                         | - WISCONSIN I           | INTERACTIVE RE  | PORTS -          |                    |                     |                                   |                                         |                                                                           |                                          |                                                      |                                      |                                             |
|-------------------------|-------------------------|-----------------|------------------|--------------------|---------------------|-----------------------------------|-----------------------------------------|---------------------------------------------------------------------------|------------------------------------------|------------------------------------------------------|--------------------------------------|---------------------------------------------|
| shboard                 | Roster                  | Subje           | ect Summary      | Reporting Catego   | ry Summary          | Demographic                       | Summary Qu                              | ick Links                                                                 |                                          |                                                      |                                      |                                             |
| <u>Admin</u><br>pring - | District Type<br>Public | <u>District</u> | <u>School</u>    | <u>Grade</u><br>03 |                     |                                   |                                         |                                                                           |                                          |                                                      |                                      |                                             |
| $\leq$                  | Race (Select)           | ·▼ Gender (\$   | Select) - ELL (S | Select) - Stud     | lents with Disabili | ties (Select) 👻                   | Migrant (Select) *                      | >                                                                         |                                          |                                                      |                                      |                                             |
| E                       | nglish Language         | e Arts          |                  |                    |                     |                                   |                                         |                                                                           |                                          |                                                      |                                      |                                             |
|                         |                         |                 |                  |                    |                     |                                   |                                         |                                                                           |                                          |                                                      |                                      |                                             |
|                         | Student Name            | Local ID        | Race             | Gender             | Scale<br>Score      | Performance<br>Level              | Reading - Key<br>Ideas and Details      | Reading - Craft &<br>Structure/Integration<br>of Knowledge & Ideas        | Reading -<br>Vocabulary Use              | Writing/Language -<br>Text Types and<br>Purposes     | Writing/Language<br>- Research       | Writing/Language<br>Language<br>Conventions |
| -                       | Student Name            | Local ID        | Race<br>Asian    | Gender<br>Female   |                     |                                   |                                         | Structure/Integration                                                     |                                          | Text Types and                                       |                                      | Language                                    |
| -                       | Student Name            | Local ID        |                  |                    | Score               | Level                             | Ideas and Details                       | Structure/Integration<br>of Knowledge & Ideas                             | Vocabulary Use                           | Text Types and<br>Purposes                           | - Research                           | Language<br>Conventions                     |
|                         | Student Name            | Local ID        | Asian            | Female             | Score<br>582        | Level<br>Proficient               | Ideas and Details Proficient            | Structure/Integration<br>of Knowledge & Ideas<br>Proficient               | Vocabulary Use<br>Proficient             | Text Types and<br>Purposes<br>Proficient             | - Research<br>Proficient             | Language<br>Conventions<br>Proficient       |
|                         |                         | Local ID        | Asian<br>White   | Female<br>Male     | Score<br>582<br>622 | Level<br>Proficient<br>Proficient | Ideas and Details Proficient Proficient | Structure/Integration<br>of Knowledge & Ideas<br>Proficient<br>Proficient | Vocabulary Use<br>Proficient<br>Advanced | Text Types and<br>Purposes<br>Proficient<br>Advanced | - Research<br>Proficient<br>Advanced | Conventions Proficient Proficient           |

|        | <u>District</u>   | -       | <u>School Grade</u><br>03        |
|--------|-------------------|---------|----------------------------------|
| ct) ×  | Gender (Select) ▼ | ELL (Se | Race                             |
| age Ar | ts                |         | C Search by name                 |
| t      | Local ID          | Scale 5 | Clear all Select all id          |
|        | -                 |         | black hispanic two or more races |
|        |                   |         | white                            |
|        |                   |         |                                  |
|        |                   |         | Show all possible values         |
|        |                   |         | Add values in bulk               |
|        | -                 |         | Cancel Done                      |

Additionally, there are options to **sort, filter, and take other action** from each of the **column headers** in the roster table:

| Race (Select) 👻 | Gender (Sele | ect) * ELL (S | Select)  Student | ts with Disabilities | (Select) V Mig        | rant (Select) 👻 | Students Tested (Select)                                           |
|-----------------|--------------|---------------|------------------|----------------------|-----------------------|-----------------|--------------------------------------------------------------------|
| English Languag | e Arts       |               |                  |                      |                       | Filter          |                                                                    |
| Student Name    | Local ID     | Race          | Gender           | Scale<br>Score       | Performan<br>ce Level | Sort •          | Reading - Craft &<br>Structure/Integration<br>of Knowledge & Ideas |
| -               |              | Asian         | Female           | 582                  | Proficient            | - × Remove      | Proficient                                                         |
|                 | 1000         | White         | Male             | 622                  | Proficient            | Proticient      | Proficient                                                         |

When changes are made locally to the report, (e.g. removing a column) a **blue arrow** appears in the **lower right corner** of the report. Clicking the blue arrow will **reset the report** to what was displayed when the report loaded originally.

| 493 | Below Basic | Below Basic | Below Basic | Below Basic | Below Basic | Below Basic | Below Ba |
|-----|-------------|-------------|-------------|-------------|-------------|-------------|----------|
| 415 | Below Basic | Below Basic | Below Basic | Below Basic | Below Basic | Below Basic | Below Ba |
|     |             |             |             |             |             |             | -        |
|     |             |             |             |             |             |             |          |

The Interactive Roster report can be **downloaded in multiple formats**, specifically **.PDF**, **.CSV or .XLSX**. The download options are accessed from the ellipses in the upper right corner of the report:

| Writing/Language - Text<br>Types and Purposes | Writi —       | bad as CSV<br>bad as XLSX |
|-----------------------------------------------|---------------|---------------------------|
| Below Basic                                   | Belo 🕹 Downlo | oad as PDF                |
| Below Basic                                   | Below Basic   | Below Ba                  |
| Below Basic                                   | Below Basic   | Below Ba                  |

The **Interactive Roster** displays 50 rows on screen. The report **indicates the number of records** in the table by a display in the **lower left corner**:

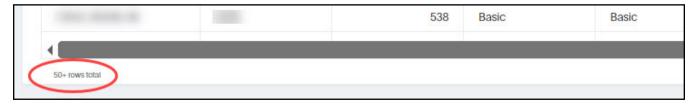

**NOTE:** All of the **matching records are loaded in the report**, even if the 50 row limit is reached, meaning the User can still filter, sort, and work with the data in the report even if it does not appear on screen by default. Any of the Download options (.CSV; .XLSX; .PDF) will include **all data/rows**.

## Using the Student Roster Report to Improve Learning

The Student Roster report results can help district-level educators assess their district's grade level and individual student strengths for each subject and reporting category. The subject-area performance level and scale score achieved indicate how well a student mastered each key learning objective and those which need improvement. For the subject area selected, each reporting category indicates the Standard Performance Index (SPI) level for that objective as either Advanced, Proficient, Basic, or Below Basic. For students assigned a reason not tested, the subject-area performance-level field will indicate Not Tested and the scale score will be blank. Report filters can be used to aggregate groups of students or identify individual students in various demographic sub-groups. The ability to sort on certain fields in the roster table, such as Scale Score, can display the students based on the selected criteria, in highest to lowest scale score order.

## **Interactive Subject Summary Report**

The **Interactive Subject Summary** provides at-a-glance comparison of State, District, and School scores for the site(s), grade, and subject selected. Two stacked column charts provide a side-by-side summary State & District performance compared to the School(s) performance. A bar graph of the Mean Scale Score for State, District, and Schools is provided for additional context. A Summary table includes the Number of Students Tested, the Mean Scale Score, and the percentage in each Performance Level for the site(s), grade, and subject selected.

To access the **Interactive Subject Summary** report, select the **Subject Summary** tab from within the Interactive Reporting menu:

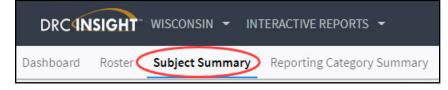

Upon selecting the **Subject Summary** tab, a set of filters appear. Click in the **Admin** filter and select the test administration that corresponds to the subject summary you wish to view:

| DRCINSIGHT WISCONSIN INTERACTIVE REPORTS - |          |                 |                            |                     |             |  |
|--------------------------------------------|----------|-----------------|----------------------------|---------------------|-------------|--|
| Dashboard                                  | Roster   | Subject Summary | Reporting Category Summary | Demographic Summary | Quick Links |  |
| •<br>• Admin                               | Spring - | ✓ Report        | Go                         |                     |             |  |

Complete the remaining filters as appropriate based on the data being viewed. **NOTE:** The **School** filter allows for more than one School to be selected by checking the box next to the School:

| DRC INSIGHT WIS | SCONSIN - INTERAC | TIVE REPORTS 🝷  |                             |                     |             |         |         |    |
|-----------------|-------------------|-----------------|-----------------------------|---------------------|-------------|---------|---------|----|
| Dashboard       | Roster S          | Subject Summary | Reporting Category Summary  | Demographic Summary | Quick Links |         |         |    |
| ₹ Admin         | T District Type   | Public v        | r Report District Summary v | ₹ District          |             | T Grade | Subject | 60 |

When all filters have been completed the **Go** button is enabled, click **Go** to load the specified **Interactive Subject Summary** report.

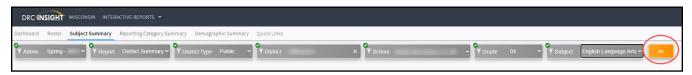

**NOTE:** when the report loads, the filters are replaced by a **solid gray ribbon** displaying the selected values to retain context for the data. To reactivate the filters and change selections, **click anywhere in the gray ribbon**.

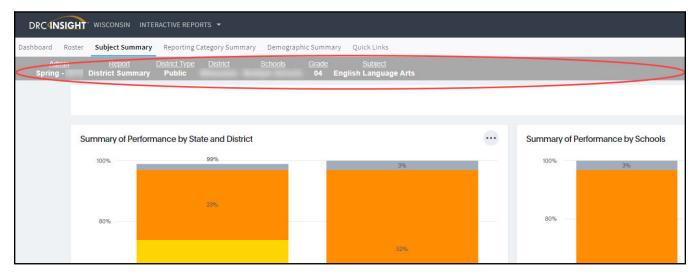

After the report loads the User can work with the data further by interacting with the charts and tables on the **Interactive Subject Summary** dashboard. The following highlights **several of the interactions** based on the chart type and data included.

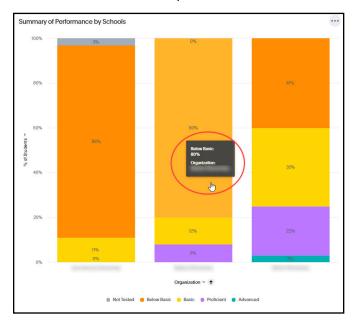

Hover/mouse over a data point to see additional detail.

The data displayed can be adjusted in charts with legends by **clicking on the corresponding color and label** name in the legend:

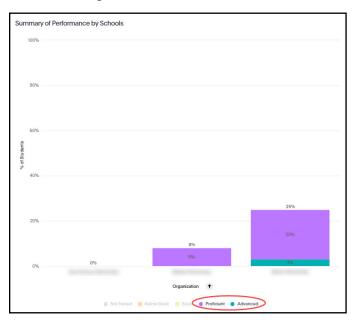

Each of the **charts and tables** can be downloaded independently by **clicking on the ellipses in the upper right corner** of the visualization. Charts download as .PNG files and tables have options to download as .CSV, .XLSX, or .PDF:

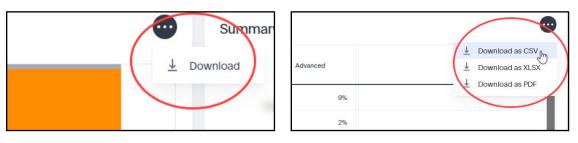

The entire report can also be downloaded by selecting the **Download as PDF** option found by clicking the ellipses in the upper right corner of the report page. There are **additional options** to set the page orientation and select what is included in the output:

|                 | Download                                                                                                    |
|-----------------|----------------------------------------------------------------------------------------------------|
|                 | Format O Pinboard I I I I I I I I I I I I I I I I I I I                                                                                                    |
|                 | Layout <ul> <li>Landscape</li> <li>Portrait</li> </ul>                                                                                                    |
| i Pinboard Info | More Settings                                                                                                    |
| Download as PDF |                                                                                                    |
|                 | <ul> <li>Summary of Performance by State and District</li> <li>Summary of Performance by Schools</li> <li>Summary of Reporting Categories by State, District, and Scho</li> </ul> |
|                 | Cancel Download                                                                                                    |

#### Using the Interactive Subject Summary Report to Improve Learning

The Interactive Subject Summary Report dashboard presents school-level educators with key information on how well their school performed on the Forward Exam. The school data by grade and subject chosen, will display the number and percent of students in each performance level, or not tested category. The school results are presented for comparison against the school's district and to the state. The Mean Scale Score is indicated for the school, school's district, and state for the subject and grade selected. This data is also presented within the two charts on the dashboard. A school user can collect specific data on certain groups by means of the report filter options, gathering these numbers and percentages for only student populations who meet the selected criteria. This data provides the school with a quick overview of how they compare within their district and to the state.

## **Interactive Reporting Category Summary Report**

The **Interactive Reporting Category Summary** provides at-a-glance comparison of State, District, and School scores for the site(s), grade, subject and reporting category selected. Two stacked column charts provide a side-by-side summary State & District performance compared to the School(s) performance. A Summary table includes the Number of Students Tested and the percentage in each Performance Level for the site(s), grade, subject, and reporting category selected.

To access the **Interactive Reporting Category Summary** report, select the **Reporting Category Summary** tab from within the Interactive Reporting menu:

|           | ISIGHT | WISCONSIN 👻   | INTERACTIVE REPORTS 👻         |
|-----------|--------|---------------|-------------------------------|
| Dashboard | Roster | Subject Summa | ry Reporting Category Summary |

Upon selecting the **Reporting Category Summary** tab, a set of filters appear. Click in the **Admin** filter and select the test administration that corresponds to the reporting category summary you wish to view:

|              | DRCINSIGHT" WISCONSIN INTERACTIVE REPORTS - |                 |                            |                     |             |  |  |  |
|--------------|---------------------------------------------|-----------------|----------------------------|---------------------|-------------|--|--|--|
| Dashboard    | Roster                                      | Subject Summary | Reporting Category Summary | Demographic Summary | Quick Links |  |  |  |
| ●<br>▼ Admin | Spring -                                    | ✓ Report        | Go                         |                     |             |  |  |  |

Complete the remaining filters as appropriate based on the data being viewed. **NOTE:** The **School** filter allows for more than one School to be selected by checking the box next to the School:

| Dashboard Roster Subject Summary Reporting Category Summary Demographic Summary Quick Links |                                                   |
|---------------------------------------------------------------------------------------------|---------------------------------------------------|
| Y Admin Spring - V Report District Summary V District Type Public V District                | X Y School Grade Y Subject Y Reporting Category 6 |

When all filters have been completed the **Go** button is enabled, click **Go** to load the specified **Interactive Reporting Category Summary** report.

| DRC INSIGHT WISCONSIN INTERACTIVE REPORTS -                                                 |         |              |                         |
|---------------------------------------------------------------------------------------------|---------|--------------|-------------------------|
| Dashboard Roster Subject Summary Reporting Category Summary Demographic Summary Quick Links |         |              |                         |
| T Admin Spring - V T Report District Summary T District Type Public V T District X T School | ✓ Grade | 04 V Subject | English Language Arts 🗸 |
| Reporting Category All Reporting Categories                                                 |         |              |                         |

**NOTE:** when the report loads, the filters are replaced by a **solid gray ribbon** displaying the selected values to retain context for the data. To reactivate the filters and change selections, **click anywhere in the gray ribbon**.

| DRC                      | HT WISCONSIN INT           | ERACTIVE REPORTS 👻            |                            |                                          |                                                     |       |                                                    |   |
|--------------------------|----------------------------|-------------------------------|----------------------------|------------------------------------------|-----------------------------------------------------|-------|----------------------------------------------------|---|
| Dashboard                | Roster                     | Subject Summary               | Reporting Category Summary | Demographic Summary                      | Quick Links                                         |       |                                                    |   |
| <u>Admin</u><br>Spring - | Report<br>District Summary | District Type District Public |                            | Grade Subject<br>04 English Language Art | Reporting Category<br>s Reading - Key Ideas and Det | tails |                                                    |   |
|                          |                            |                               |                            |                                          |                                                     |       |                                                    |   |
|                          |                            |                               |                            |                                          |                                                     |       |                                                    |   |
|                          | Reporting Category         | y Summary of SPI Level by     | / State and District       |                                          |                                                     |       | Reporting Category Summary of SPI Level by Schools | s |
|                          | 100%                       |                               |                            |                                          |                                                     |       | 100%                                               |   |
|                          |                            |                               |                            |                                          |                                                     |       |                                                    |   |
|                          | 90%                        |                               |                            |                                          |                                                     |       | 90%                                                |   |

After the report loads the User can work with the data further by interacting with the charts and tables on the **Interactive Reporting Category Summary** dashboard. The following highlights **several of the interactions** based on the chart type and data included.

Hover/mouse over a data point to see additional detail.

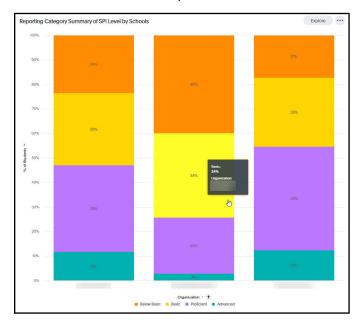

The data displayed can be adjusted in charts with legends by **clicking on the corresponding color and label** name in the legend:

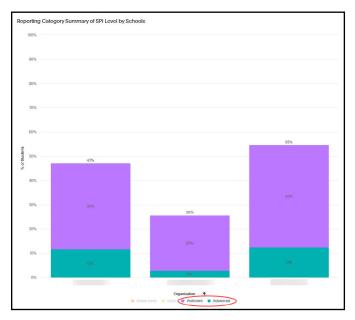

Each of the **charts and tables** can be downloaded independently by **clicking on the ellipses in the upper right corner** of the visualization. Charts download as .PNG files and pivot tables download as .XLSX files:

| 1 | - Summa    |          |  |
|---|------------|----------|--|
| ( | ± Download | Advanced |  |
|   | 80         | 3%       |  |

The entire report can also be downloaded by selecting the **Download as PDF** option found by clicking the ellipses in the upper right corner of the report page. There are **additional options** to set the page orientation and select what is included in the output:

|                 | Download                                                     |
|-----------------|--------------------------------------------------------------|
|                 | Format                                                       |
|                 | Pinboard     Visualizations                                  |
|                 | Layout                                                       |
|                 | Landscape     Portrait                                       |
| i Pinboard Info | More Settings                                                |
| Download as PDF | Visualizations                                               |
|                 | 🗹 All                                                        |
|                 | Summary of Performance by State and District                 |
|                 | Summary of Performance by Schools                            |
|                 | Summary of Reporting Categories by State, District, and Scho |
|                 | Cancel Download                                              |

## Using the Interactive Reporting Category Summary Report to Improve Learning

The Interactive Reporting Category Summary report dashboard presents school-level educators with key information on how well their school performed on the Forward Exam in each reporting category. The school data by grade, subject, and reporting category chosen will display the number and percent of students in each reporting category performance level. The school results are presented for comparison against the school's district and to the state. This data is also presented within the two charts on the dashboard. A school user can collect specific data on certain groups by means of the report filter options, gathering these numbers and percentages for only student populations who meet the selected criteria. This data provides the school with a quick overview of how they compare within their district and to the state.

## **Interactive Demographic Summary Report**

The **Interactive Demographic Summary** provides at-a-glance comparisons between various demographic subgroups. A stacked column chart displays the Performance Level breakdown, a bar chart outlines Participation, and a bar graph outlines the Mean Scale Score for each of the subgroups within each demographic category. A Summary table includes the Number of Students Tested, Mean Scale Score, and the percentage in each Performance Level for the various demographic subgroup combinations for the site, grade, and subject selected.

To access the **Interactive Demographic Summary** report, select the **Demographic Summary** tab from within the Interactive Reporting menu:

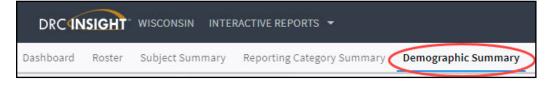

Upon selecting the **Demographic Summary** tab, a set of filters appear. Click in the **Admin** filter and select the test administration that corresponds to the reporting category summary you wish to view:

|              | ISIGHT   | WISCONSIN INTE  | RACTIVE REPORTS 🔻          |                     |             |
|--------------|----------|-----------------|----------------------------|---------------------|-------------|
| Dashboard    | Roster   | Subject Summary | Reporting Category Summary | Demographic Summary | Quick Links |
| ●<br>▼ Admin | Spring - | ✓ Report        | Go                         |                     |             |

Complete the remaining filters as appropriate based on the data being viewed.

When all filters have been completed the **Go** button is enabled, click **Go** to load the specified **Interactive Demographic Summary** report.

| DRCINSIGHT WISCONSIN INTERACTIVE REPORTS -                                              |                                                       |
|-----------------------------------------------------------------------------------------|-------------------------------------------------------|
| Dashboard Roster Subject Summary Reporting Category Summary Demographic Summary Quick L | Links                                                 |
| Admin Spring - V Report District Summary T District Type Public V Dis                   | strict X TGrade 04 TSubject English Language Arts Goo |

**NOTE:** when the report loads, the filters are replaced by a **solid gray ribbon** displaying the selected values to retain context for the data. To reactivate the filters and change selections, **click anywhere in the gray ribbon**.

| DRCINSIGHT        | WISCONSIN 👻 I              | INTERACTIVE REPORTS 🝷         |                     |                    |                     |             |
|-------------------|----------------------------|-------------------------------|---------------------|--------------------|---------------------|-------------|
| Dashboard         | Roster                     | Subject Summary               | Reporting C         | ategory Summary    | Demographic Summary | Quick Links |
| Admin<br>Spring - | Report<br>District Summary | District Type District Public | Grade<br>All Grades | Subject<br>Science |                     |             |
| ▼ FAY Dist        | rict (Select) 👻 F/         | AY School (Select) 👻 Grac     | de (Select) 👻       |                    |                     |             |

After the report loads the User can work with the data further from a set of **secondary filters**. Each filter will open a new modal where one or more values can be selected.

| Dashboard    | Roster           | Subject S     | Summary  | Reporting C | ategory Summary | Demographic Summary | Quick Link |
|--------------|------------------|---------------|----------|-------------|-----------------|---------------------|------------|
| <u>Admin</u> | <u>Report</u>    | District Type | District | Grade       | <u>Subject</u>  |                     |            |
| Spring -     | District Summary | Public        |          | All Grades  | Science         |                     |            |

| Y Fay District (Select) • | Fay District                          |
|---------------------------|---------------------------------------|
| Race: Performance Lev     | Q Search by name                      |
| 100% BO%                  | Clear all Select all fay only not fay |
| 0% Z4%                    | Show all possible values              |
| Race : Mean Scale Scor    | Add values in bulk Cancel Done        |

The User can work with the data further by interacting with the charts and tables on the **Interactive Demographic Summary** dashboard. The following highlights **several of the interactions** based on the chart type and data included. **Hover/mouse over** a data point to see additional detail.

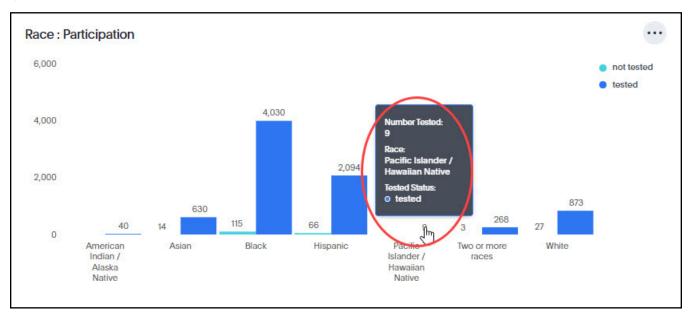

The data displayed can be adjusted in charts with legends by **clicking on the corresponding color and label** name in the legend:

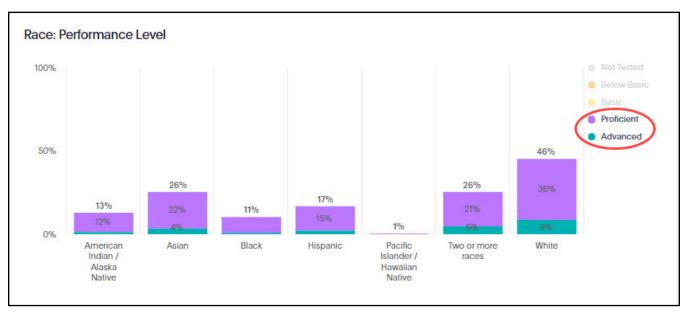

Each of the **charts and tables** can be downloaded independently by **clicking on the ellipses in the upper right corner** of the visualization. Charts download as .PNG files and pivot tables download as .XLSX files:

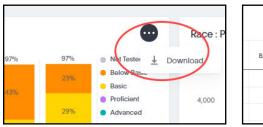

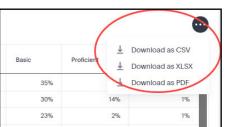

The entire report can also be downloaded by selecting the **Download as PDF** option found by clicking the ellipses in the upper right corner of the report page. There are **additional options** to set the page orientation and select what is included in the output:

|                 | Download                                                                             |  |
|-----------------|--------------------------------------------------------------------------------------|--|
|                 | Pinboard     Visualizations                                                          |  |
|                 | Layout <ul> <li>Landscape</li> <li>Portrait</li> </ul>                               |  |
|                 | More Settings 🗸                                                                      |  |
|                 | Visualizations          Image: Visualizations         Image: Rece: Performance Level |  |
|                 | Race : Participation     Race : Mean Scale Score     Gender : Performance Level      |  |
| i Pinboard Info | Gender : Participation     Gender : Mean Scale Score     ELL : Performance Level     |  |
|                 | Cancel Download                                                                      |  |

# **HELP DESK**

# Forward Exam Help Desk

Customer service representatives are available via a toll-free phone number and email.

Wisconsin Forward Exams Support 1-800-459-6530 WIHelpDesk@datarecognitioncorp.com

Support Line Hours: M–F 7:00 AM Central–5:00 PM Central

# **Department of Public Instruction Contacts**

For Forward Exam questions related to Wisconsin policies use the following information:

| General Forward Exam Information and Policies | Data, Student Demographics, and Privacy Issues       |
|-----------------------------------------------|------------------------------------------------------|
| Alison O'Hara                                 | Phil Cranley                                         |
| • Phone: (608) 266-5182                       | • Phone: (608) 266-9798                              |
| Email: alison.ohara@dpi.wi.gov                | <ul> <li>Email: philip.cranley@dpi.wi.gov</li> </ul> |
|                                               |                                                      |
| Jennifer Teasdale                             | Test Security and Choice Programs                    |
| • Phone: (608) 266-5193                       | Duane Dorn                                           |
| Email: jennifer.teasdale@dpi.wi.gov           | • Phone: (608) 267-1069                              |
|                                               | • Email: <u>duane.dorn@dpi.wi.gov</u>                |

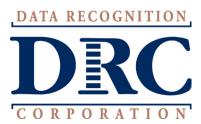

Copyright © 2023 by Data Recognition Corporation